## **NOTES ON XER EXPORT AND IMPORT**

## **BETWEEN**

## **ASTA POWERPROJECT**

## **AND**

## **IMPORT TO PRIMAVERA VERSION 5.0**

**BY** 

# **PAUL E HARRIS**

# **OF**

# **EASTWOOD HARRIS**

### **TABLE OF CONTENTS**

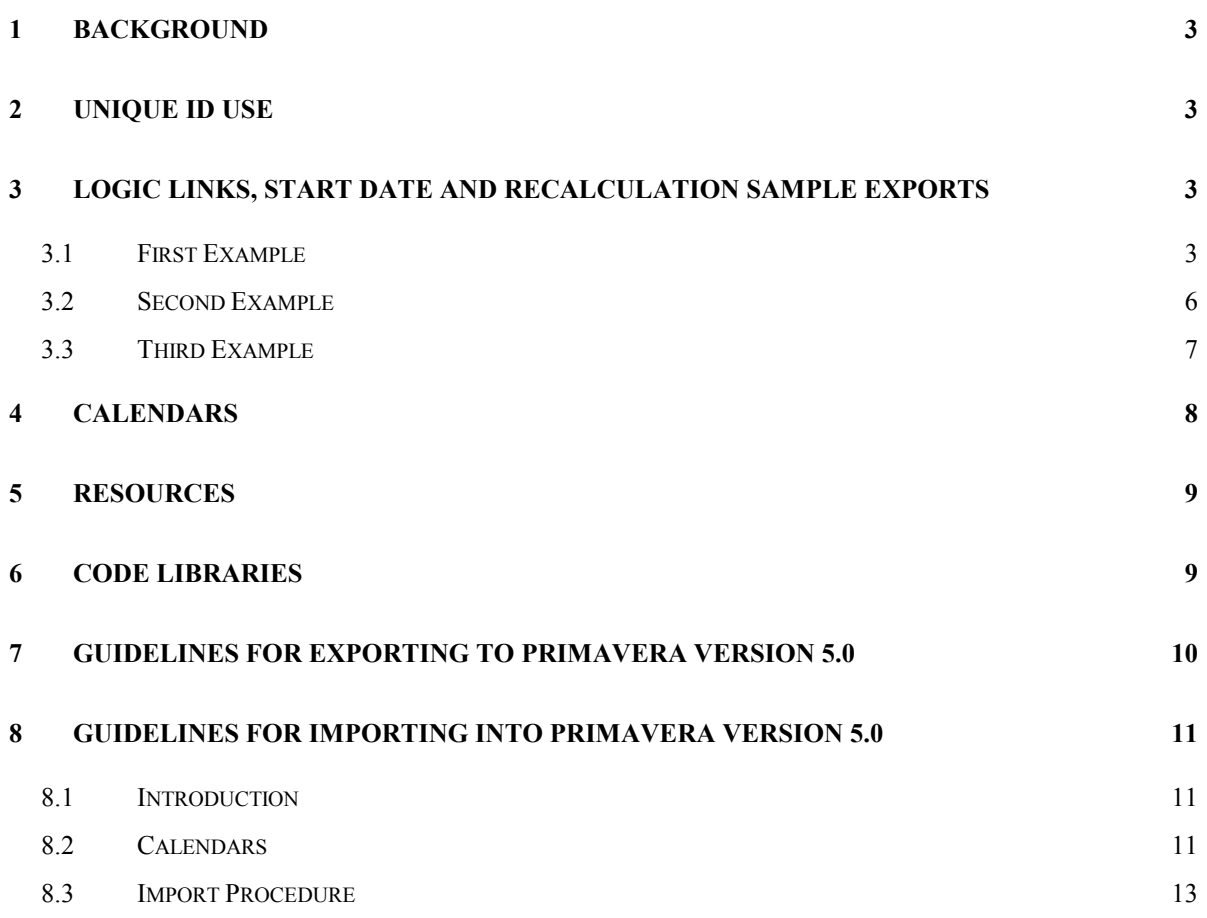

## **1 Background**

These note were developed for a client and may provide some additional information for users to transfer of data to and from Asta PowerProject and Primaver Version 5.0

Some guidelines must be followed if it is important to see the schedule in Primavera Version 5.0 in a similar layout and with the same logic as the Asta Powerproject schedule.

## **2 Unique ID Use**

The Power Project Unique ID is used to generate the Primavera Version 5.0 Activity ID. The Unique ID should be set in the Asta Powerproject schedule before saving as a XER file to assist in communication with a person who imports the schedule and to assist in the ordering of the imported schedule.

If the Unique ID is blank then Asta Powerproject creates one automatically and schedule it may be difficult to identify the same task in both schedules when the are many activities.

## **3 Logic Links, Start Date and Recalculation Sample Exports**

## *3.1 First Example*

The schedule below has links between Summary Tasks and no Asta Projects were imported into Primavera Version 5.0. The summary task links are not exported:

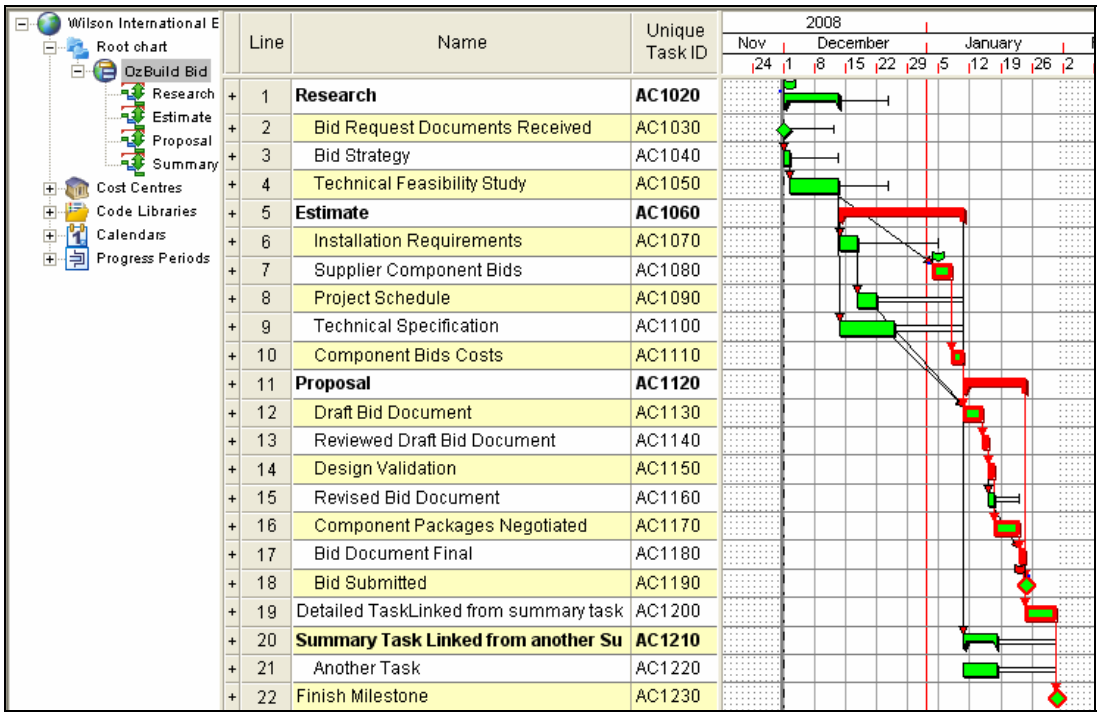

**Primavera XER Export Warnings** ż Working periods will have start or end time rounded to a half-hour boundary for cale w online penous will revel start of end will be bounded to a narrhout boundary to calculate<br>Links to/from WBS item Proposal-Detailed TaskLinked from summary task were not<br>Links to/from WBS item Estimate-Summary Task Linked  $\left\langle \right\rangle$  $\rightarrow$ ΰK

The following error message was received on export identifying links not exported:

Copy and paste the contents into MS Word to obtain the full text.

Working periods will have start or end time rounded to a half-hour boundary for calendar Default Links to/from WBS item Proposal-Detailed TaskLinked from summary task were not exported Links to/from WBS item Estimate-Summary Task Linked from another Summary were not exported

The project imported as per below:

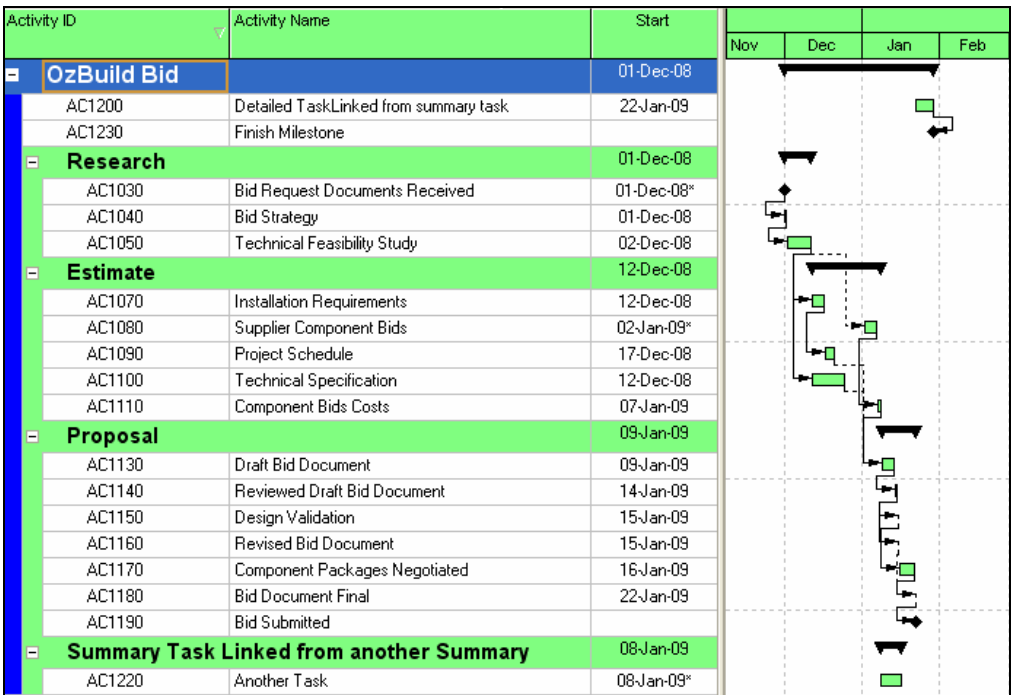

#### **Observations**

- 1. Summary Tasks are converted into WBS Nodes
- 2. All Detailed Tasks at the highest level are all summarized under the EBS at the top of the schedule
- 3. Relationships between Summary tasks are not Exported.
- 4. Tasks under a Summary Task that did not have the logic exported were assigned a constraint.
- 5. Tasks without summary tasks did not receive a constraint, showing an area of inconsistency in the exporting of summary task links.
- 6. When recalculated we get:

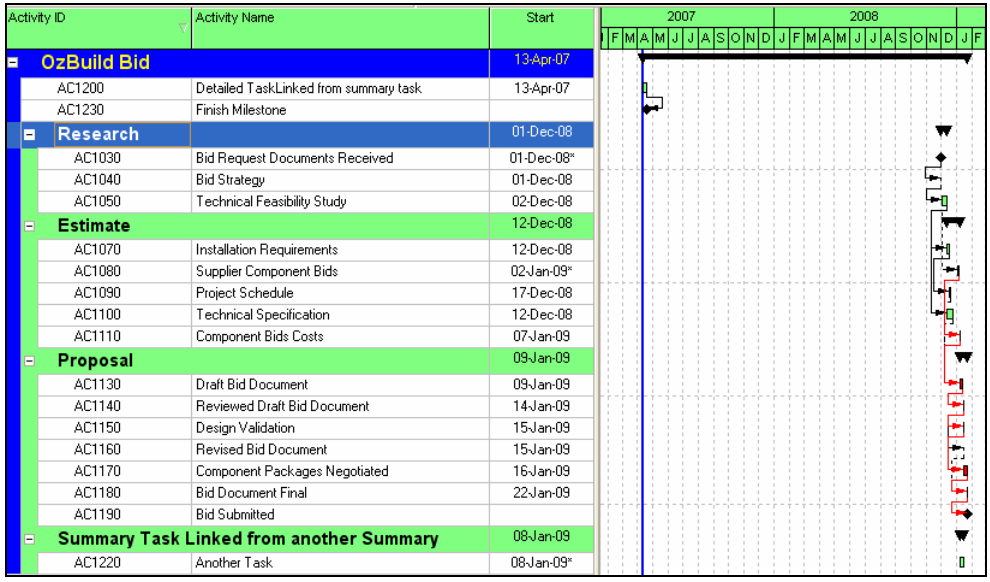

This is because the Imposed Start from Power project was not imported into Primavera Version 5.0. This issue was not reproduced by Asta and may have been a one off issue.

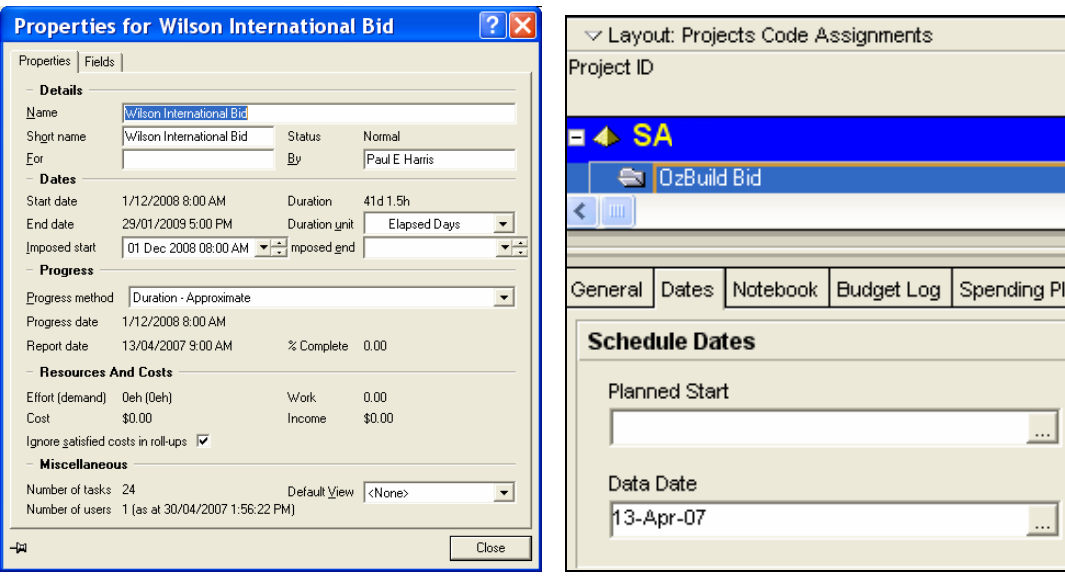

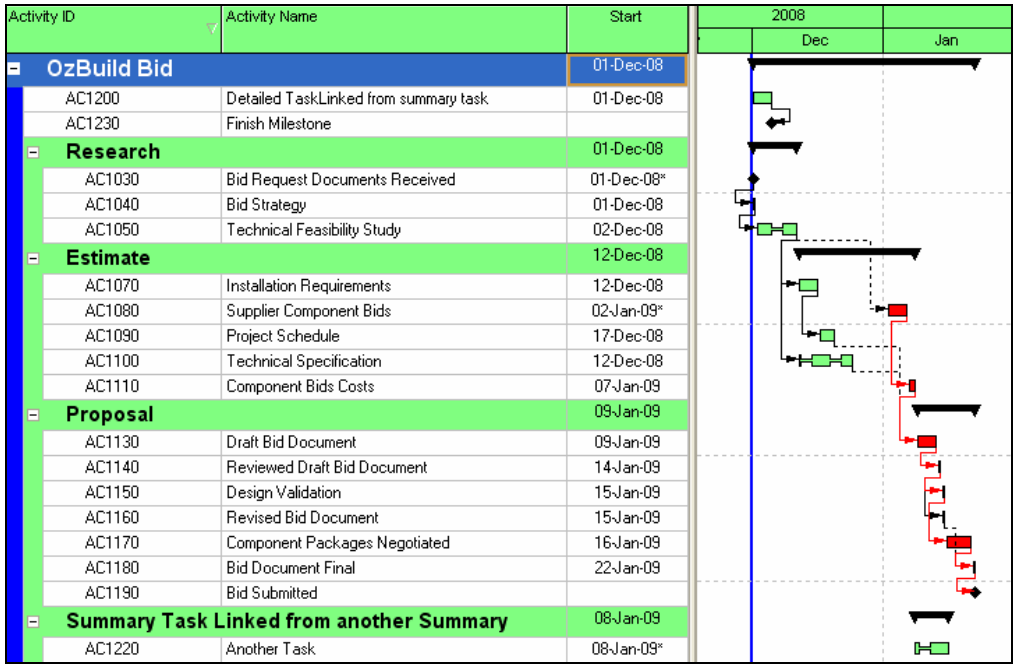

The Planned Start was manually reset and rescheduled:

## *3.2 Second Example*

When some Highest Level Summary Activities are Projects then this is the result:

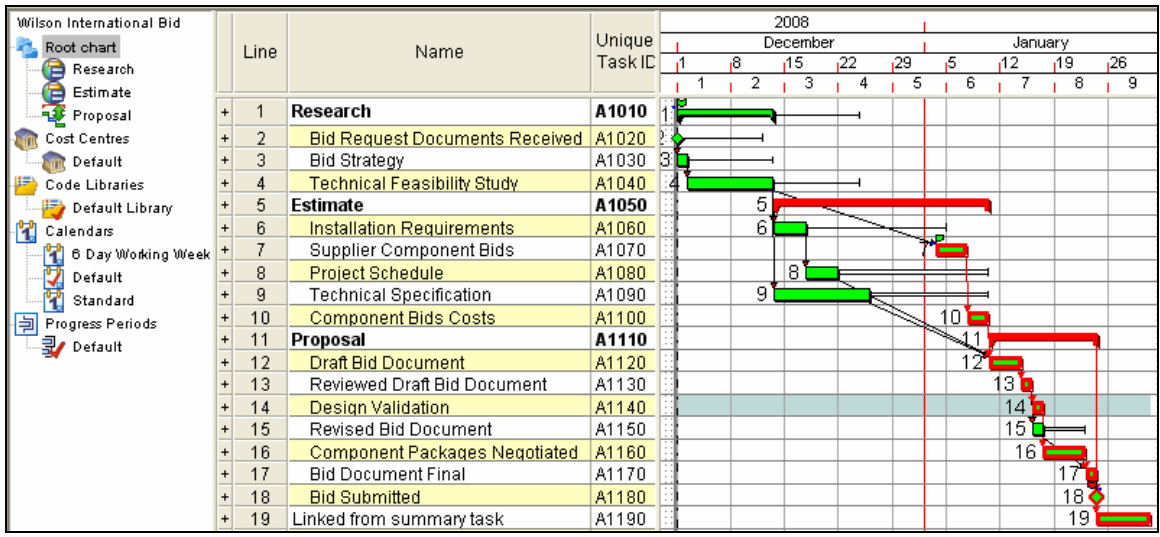

Projects are imported as projects and the remainder are placed in a project titled with the same name as the root chart.

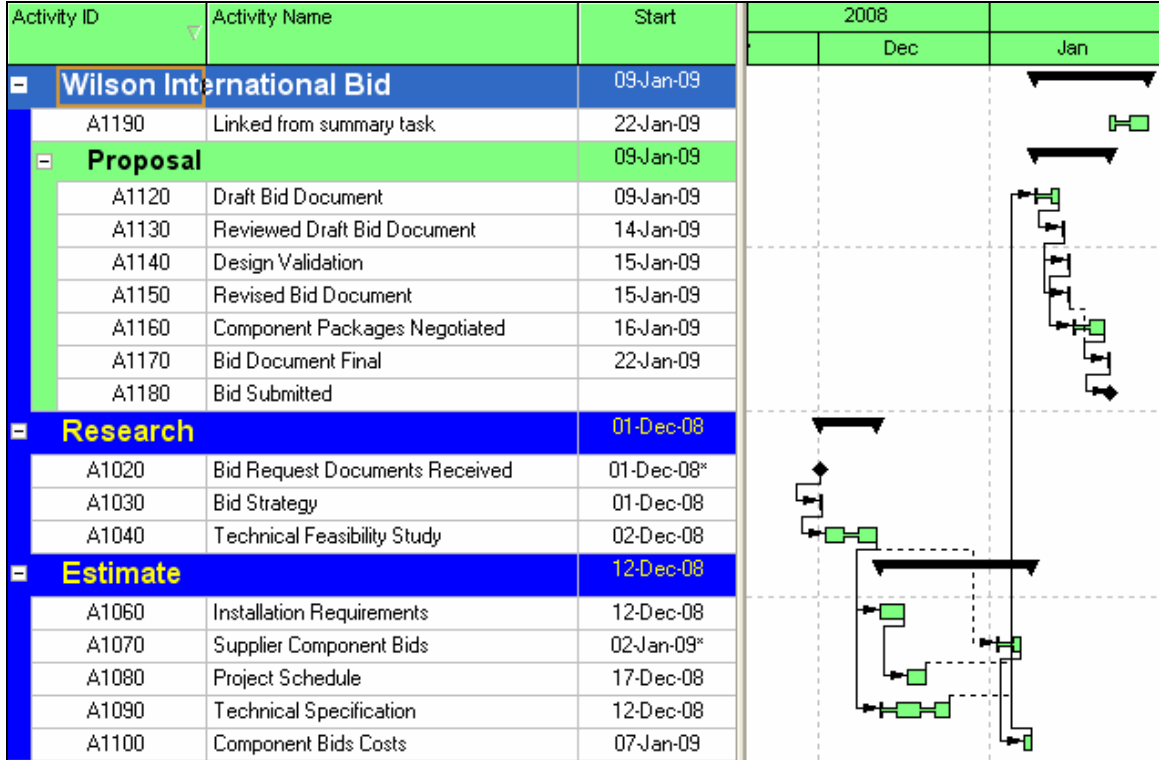

## *3.3 Third Example*

When all First Level are projects and no detailed tasks at first level:

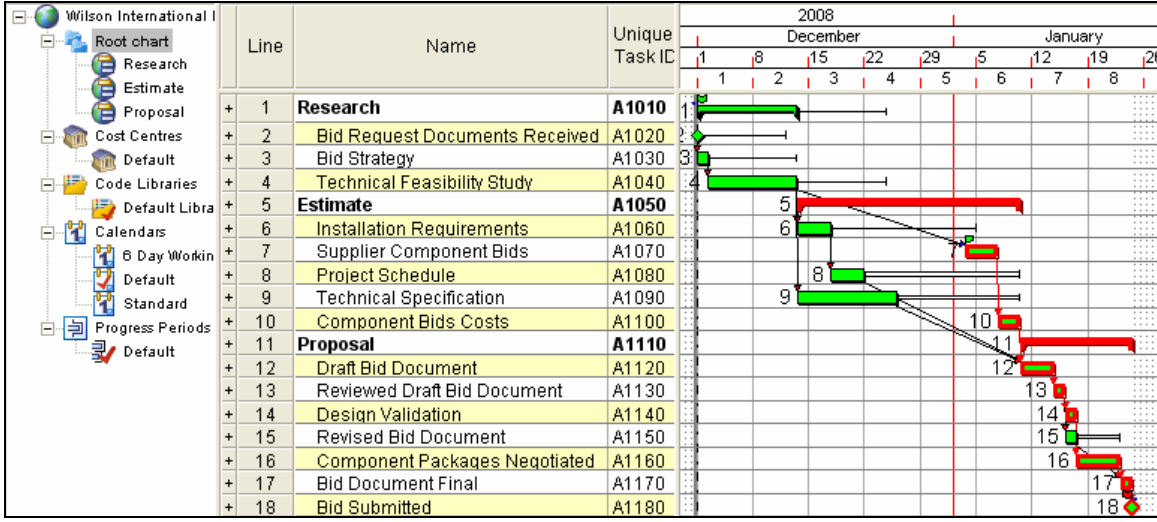

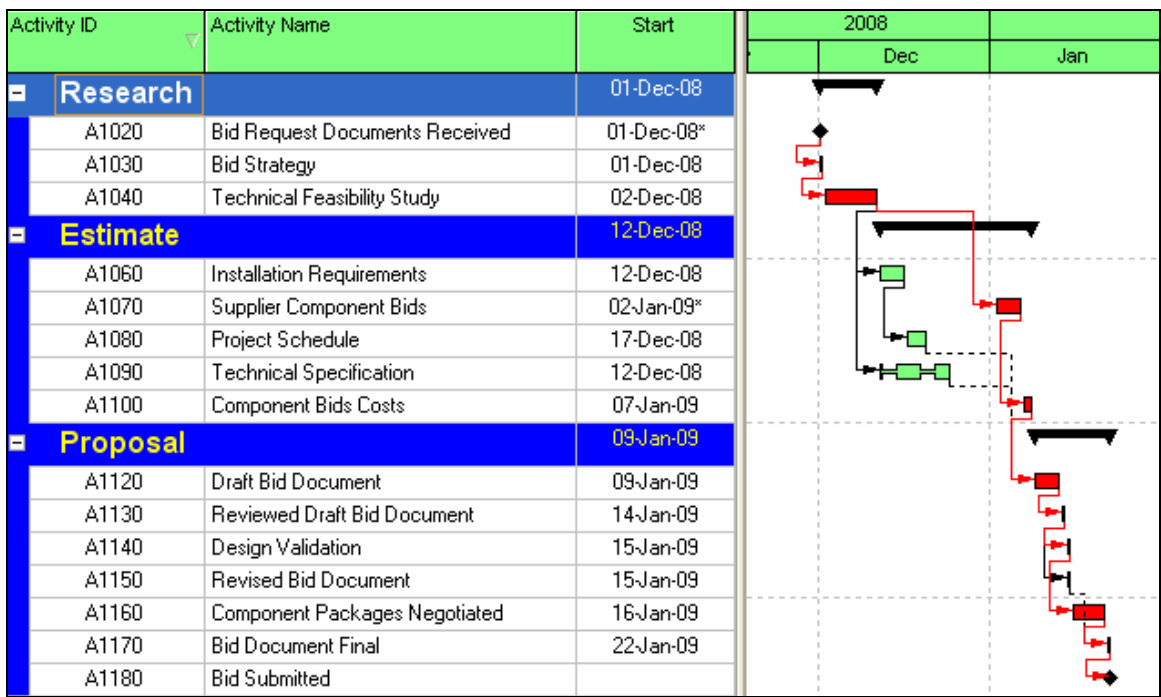

Then these will Import each as a Project in Primavera Version 5.0:

## **4 Calendars**

All calendars are exported and are not held in a linear format as in Power Project:

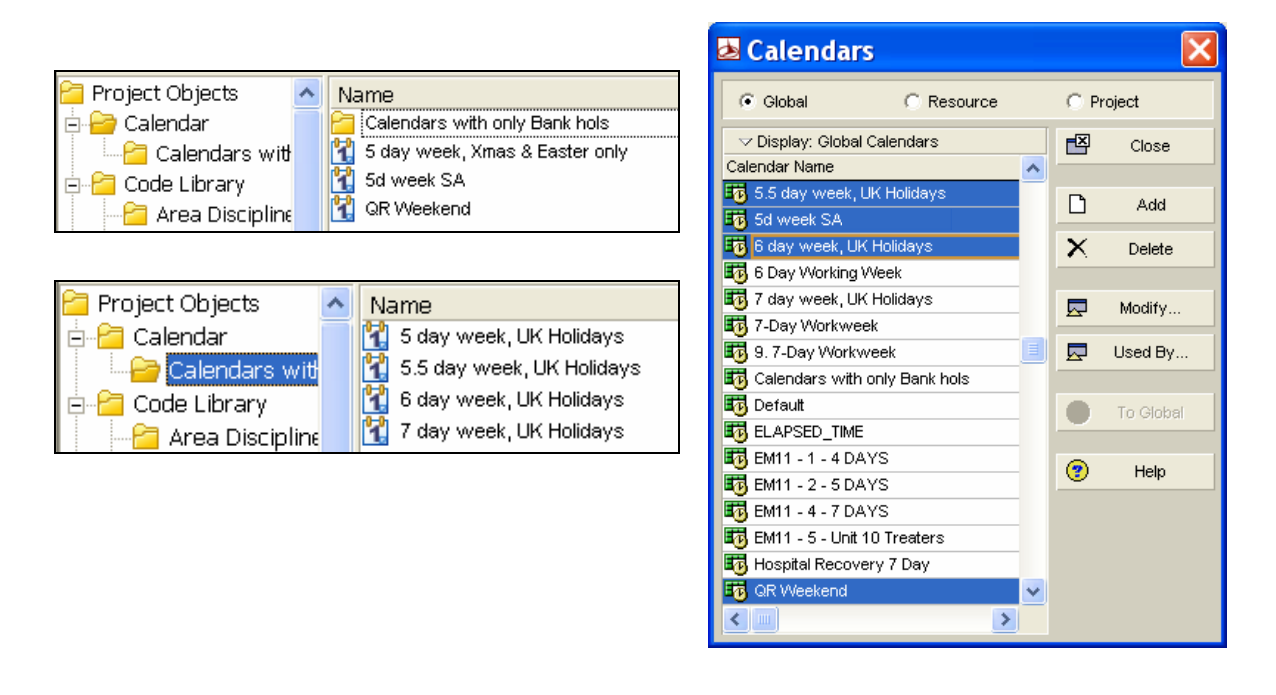

Power Project Work Patterns are incorporated in the Primavera Version 5.0 calendars.

### **5 Resources**

All Resources are exported to the root of the Primavera Version 5.0 Resource Table:

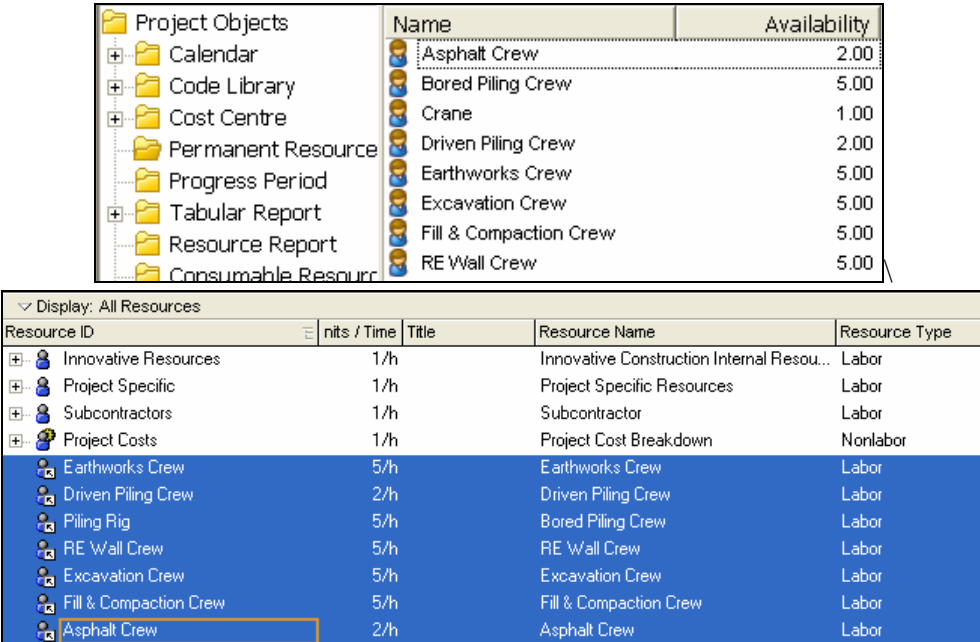

## **6 Code Libraries**

These are exported maintaining their hierarchical structure:

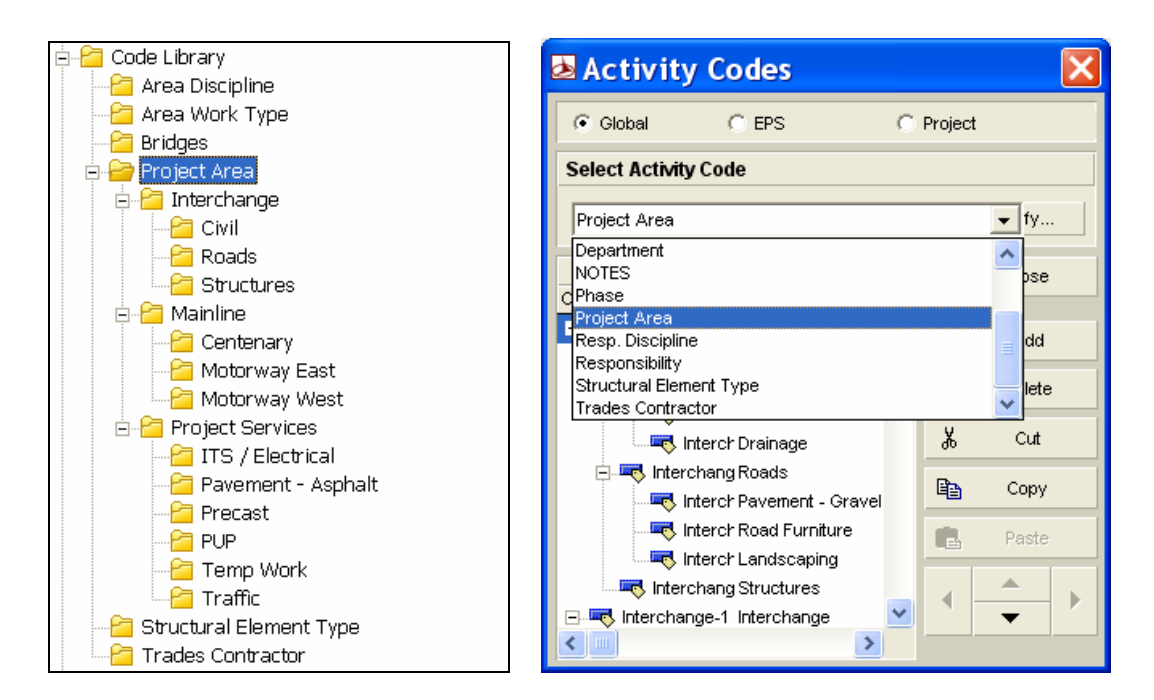

## **7 Guidelines for Exporting to Primavera Version 5.0**

Based on the examples above the following guidelines should be considered when exporting to Primavera Version 5.0.

- 1. Either all tasks should be under Summary Tasks or all under Projects, but not a mixture.
- 2. There should be no summary task relationships.
- 3. It is best if there are no detailed tasks at the root level, all detailed tasks should be either:
	- $\triangleright$  Under a Summary task, or
	- $\triangleright$  Part of a Sub Project
	- $\triangleright$  Any tasks under the root will be grouped at the top of a Primavera Version 5.0 project.
- 4. All Resources are exported therefore
	- $\triangleright$  Unused resources should be deleted and
	- $\triangleright$  Uniquely named so they may be identified in the Primavera Database.
- 5. All Calendars are exported as Global Calendars when Asta Projects (sub-projects) are used, so it is best to:
	- $\triangleright$  Delete unused calendars are deleted and
	- $\triangleright$  Calendars are uniquely identified.
- 6. All Codes are exported maintaining their Structure.
	- $\triangleright$  Unused Codes should be deleted and
	- $\triangleright$  Codes could be uniquely identified.
- 7. Select File, Save As to export as a XER file.
- 8. The Primavera Version 5.0 User must inform the Primavera Version 5.0 user of the option for the Calendar for link lag.

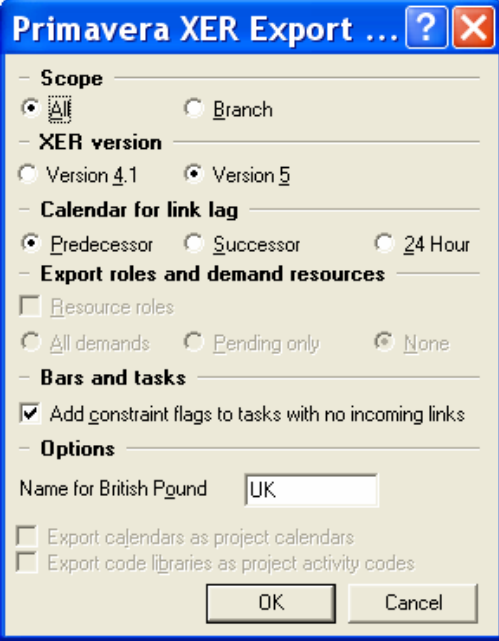

## **8 Guidelines for Importing into Primavera Version 5.0**

### *8.1 Introduction*

To be able to export successfully to Primavera Version 5.0 some functions in Asta should not be used. The importation of the Asta Powerproject project file into Primavera Version 5.0 has been considered in the construction of this schedule and the functions available in Asta that are not supported by Primavera Version 5.0 are not being utilise in this schedule.

The file format used by Primavera Version 5.0 for file transfer between to databases is a format titled XER. This file format is used to export a schedule from one Primavera database to another and may saved to and opened by Asta Powerproject.

When the Asta Powerproject "Projects" facility is used the XER then file created by Asta Powerproject when imported into Primavera Version 5.0 will result in the projects being created in Primavera Version 5.0.

### *8.2 Calendars*

When the Asta schedule uses two or more calendars, for example:

- 1. A 5 d week which is based on an 8 hour working day and
- 2. A 5 d week which is based on an 11 hour working day.

Th summary durations displayed in days will be incorrect for one of the calendars. The default in Primavera is 8 hours per day so all the 12 hour calendar durations will be displayed incorrectly.

In this situation the durations could be displayed in hours or a Custom Field and Global change used to display the correct durations in days in the Custom Field.

 There are several options to display the durations in days correctly in Primavera Version 5.0 when the project has one calendar that does not have the default number hours per day as the database which is normally 8 hours per day.

1. Create a stand alone database and to display the correct summary durations it is recommended that the Hours/day in the **Admin**, **Admin Preferences…**, click on the **Time Periods** tab and set them to the values below.

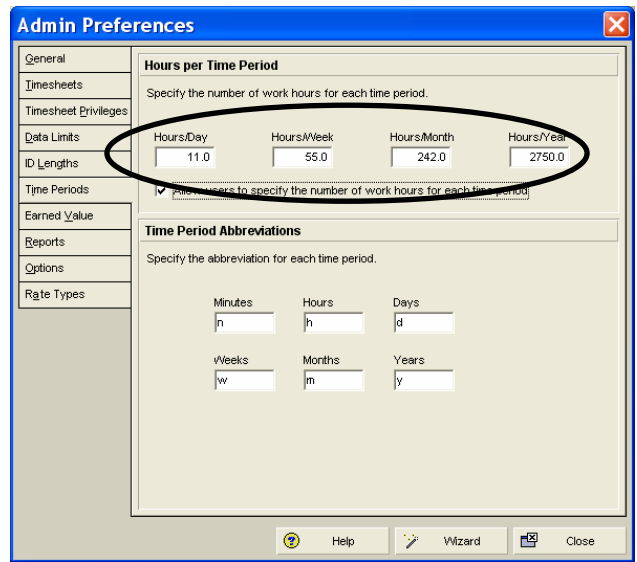

2. If the project is to be imported into an existing multi project database where the default number of hours per day is 8 and your project has 11 hours per day then the user may change their **Edit**, **User Preferences**, **Time Units** tab to the values below to display the correct summary durations for this project and for them only:

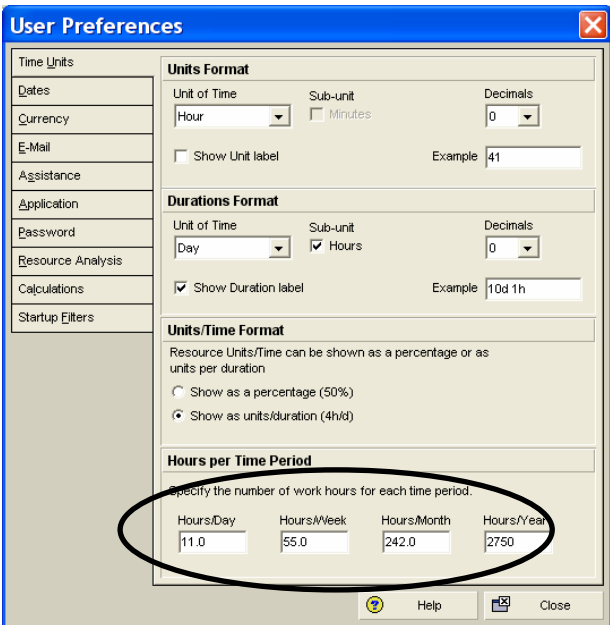

For a user to be able to edit these values the **Allow users to specify the number of work hours for each time period** check box in the **Admin**, **Admin Preferences…**, the **Time Periods** tab must be checked.

3. Durations should be displayed in hours by editing the **Duration Format**, **Units per Time**  to hours in the **Edit**, **User Preferences**, **Time Units** tab:

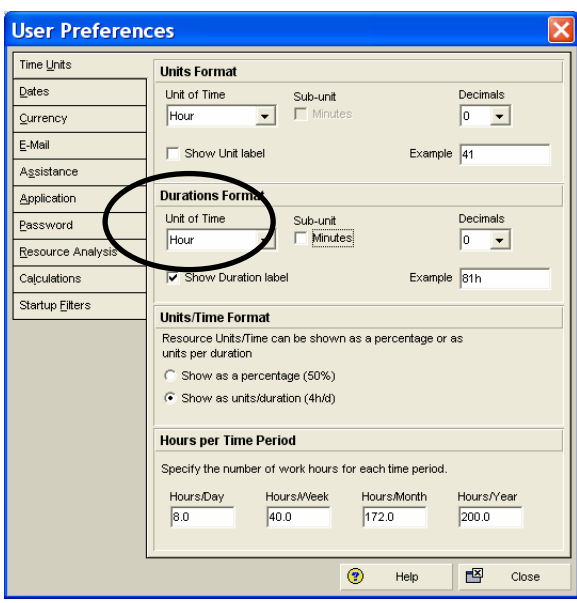

### *8.3 Import Procedure*

- 1. Next create a new EPS Node for importing the Asta project into.
- 2. Create the new OBS node if required
- 3. Import the projects.
- 4. Reorder the projects as the order in the WBS View as they will not be imported in the same order as in Asta.
- 5. Set a baseline before recalculation by copying the imported schedule.
- 6. The Project Start Dates and need to be manually entered if these are not exported.
- 7. Recreate the Layouts and Filters as required.
- 8. Check under Tools, Schedule, Options that the right Calendar is being used for calculation the schedule lag.
- 9. Recalculate and the difference in the Baseline Dates will show any differences in calculation.